#### 内蒙古大学

# 科研基础设施和科研仪器开放共享管理平台

## 报销管理模块使用手册

----课题组负责人

为简化报账流程,使学校仪器开放共享平台更好的服务于校内科 研人员,仪器共享平台已于近日完成与学校财务系统的对接,并上线 "报销管理"模块。此后共享平台未报账的使用记录,请各课题组负 责人通过"报销管理"模块进行线上报销,如无特殊情况,平台代理 单位原则上不再接受线下报销申请。

仪器共享平台"报销管理"模块报销流程如下:

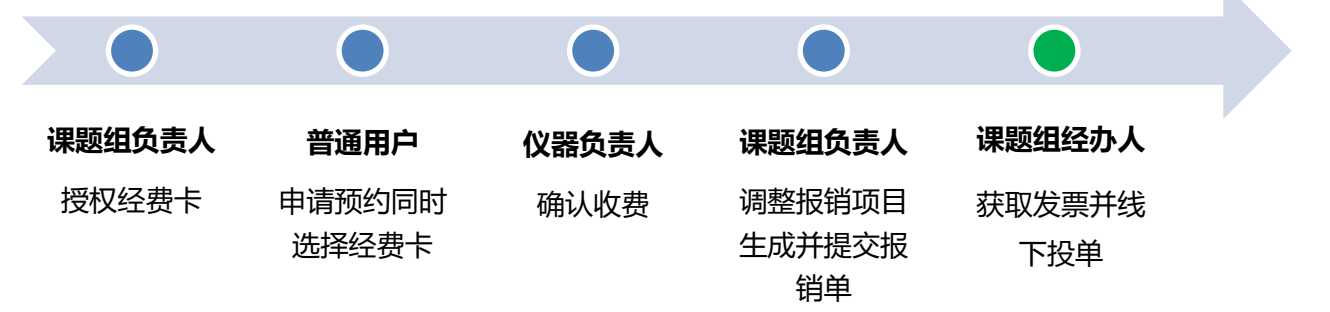

(推荐使用谷歌浏览器进行报销相关操作,确保各功能及页面打印显示正确。)

- **1**, 课题组负责人:查看并授权经费卡
	- 课题组负责人登陆共享平台后,点击系统左边栏"报销管理"模 块内的经费管理**->**我的经费**->**更新,可查看当前由本人负责的所 有经费卡(新增项目需再次点击【更新】按钮);

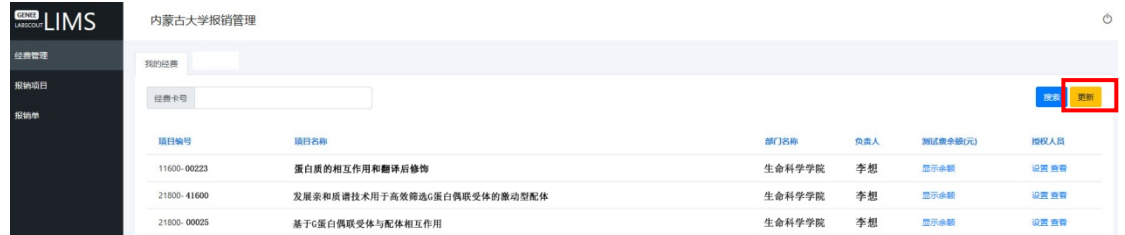

课题组负责人点击单个项目右侧【设置】按钮,勾选人员并点击

【保存】,即完成对课题组内人员可使用经费卡的授权;

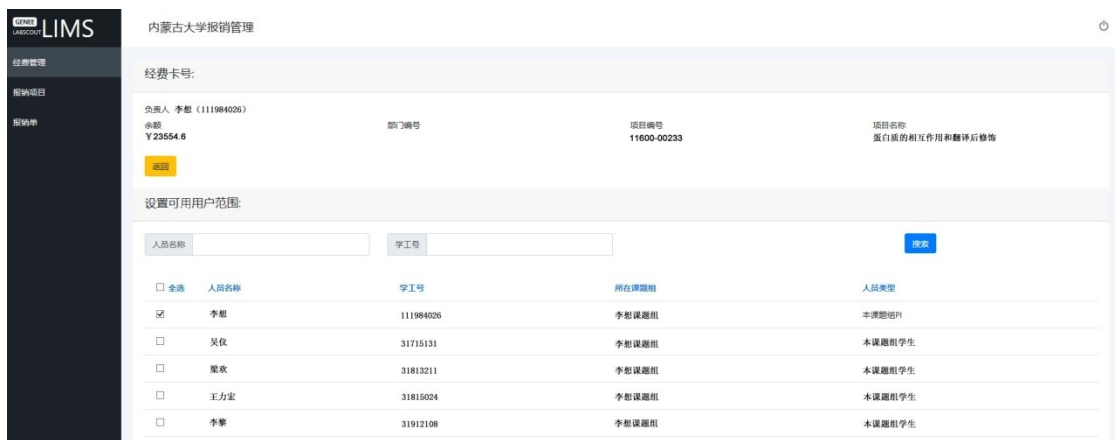

# **2**, 普通用户:申请预约,同时选择经费卡

 用户在申请仪器预约/送样时,可以选择已被授权的经费(未被 授权的经费卡不在列表中显示);

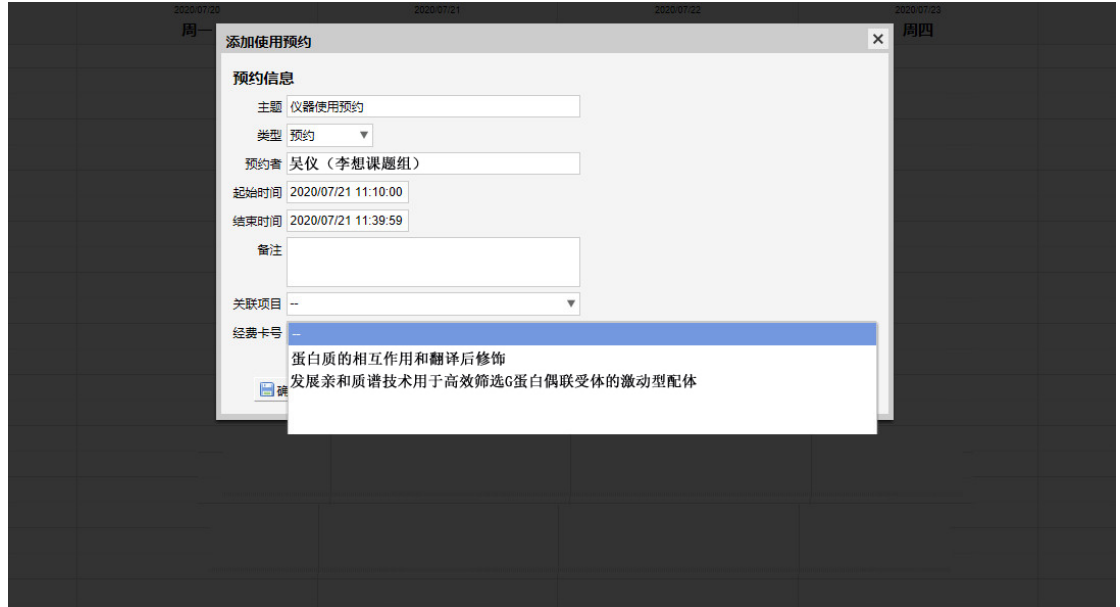

- **3**, 仪器负责人:确认收费
	- 用户使用仪器所产生的收费记录进入仪器负责人"待确认收费" 列表中,待仪器负责人确认后,收费记录进入各课题组负责人"报 销项目"页面列表中。已确认的收费记录不能修改。
- **4**, 课题组负责人:调整报销项目
	- 课题组负责人可在报销管理**->**报销项目中查看组内全部经过仪 器负责人确认的共享计费;

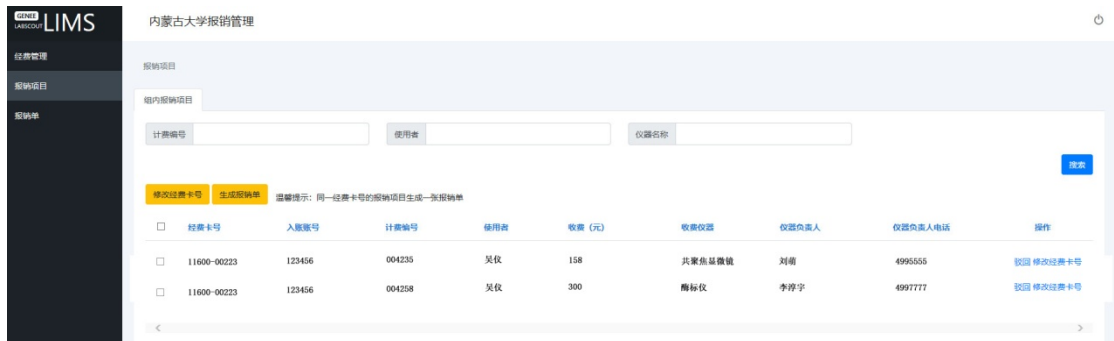

 课题组负责人可勾选"报销项目"内的一条或多条记录,点击【修 改经费卡号】,选择"可用经费"下拉列表内的项目,点击【保 存】完成调整/选择经费卡号(未选择经费卡号的报销项目无法 进入下一步"生成报销单");

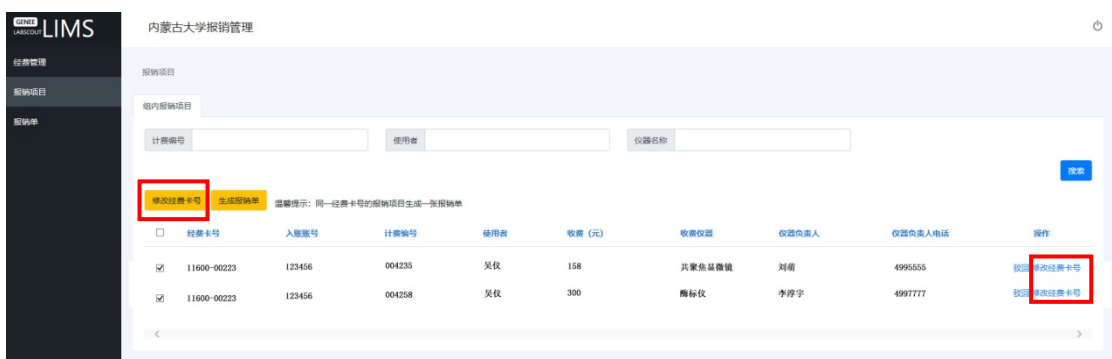

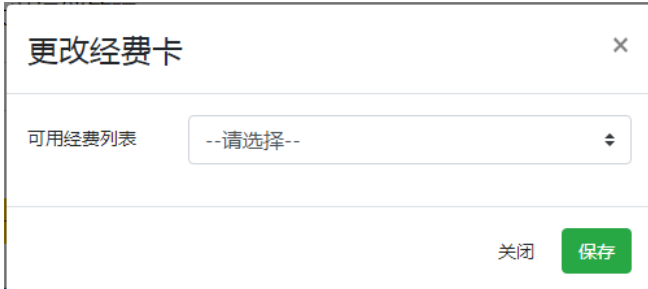

 课题组负责人如对收费有异议,可联系仪器负责人确认,确需修 改的可点击【驳回】,该使用记录自动退回至待仪器负责人确认 状态;

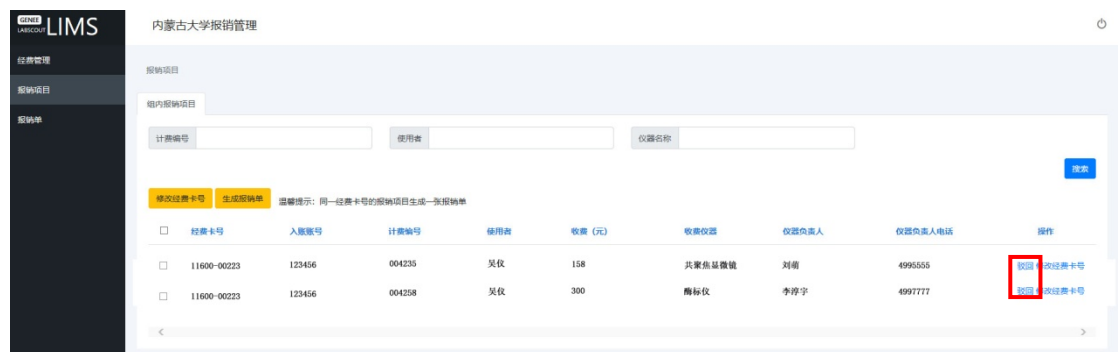

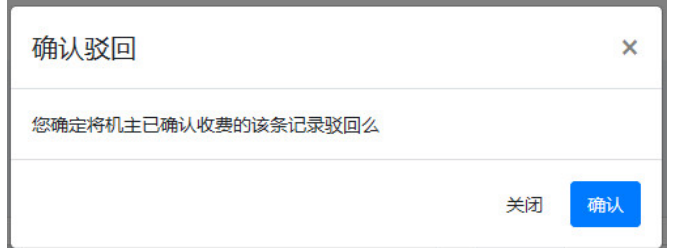

### **5**, 课题组负责人:生成并提交报销单

• 课题组负责人可勾选"报销项目"内的多条记录,点击【生成报 销单】,系统将根据"同一卡号的报销项目生成一张报销单"的 规则自动生成报销单;

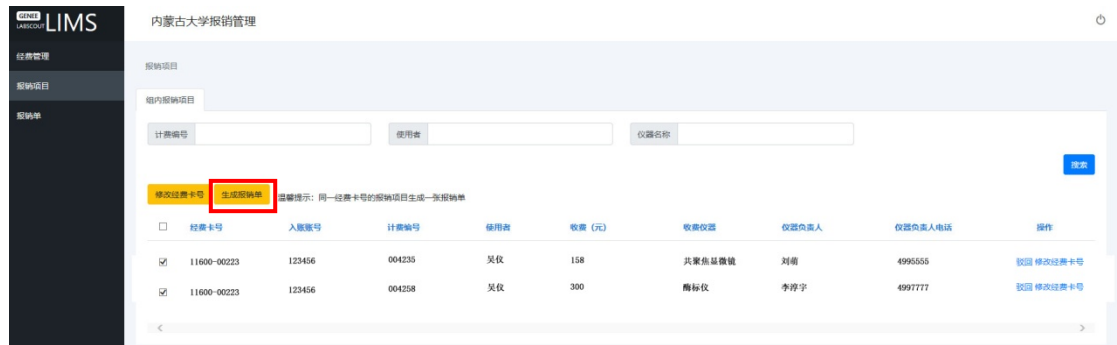

课题组负责人确认报销单无误后点击【提交】按钮,报销单自动 推送至财务系统,同时在财务系统冻结该项目测试费科目下对应

金额。已提交的报销单不能修改,报销单状态变为【报销中】;

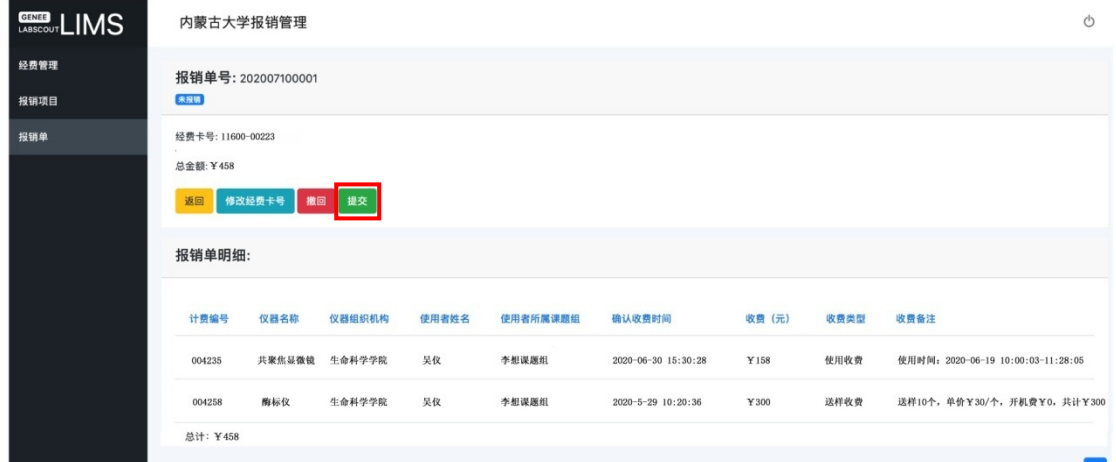

- 课题组负责人如需调整报销项目(删除或增加),可点击【撤回】 按钮,该报销单中计费记录返回至报销项目列表页,课题组负责 人可重新勾选生成报销单。
- 6, 课题组经办人线下投递报销单:
- 报销单状态变为【报销中】即可自行打印报销预约单及计费明细, 按照一般报账要求由相关负责人签字;
- 待报销单报销状态变为【已开票】后,课题组经办人联系奥都科 技(联系电话: 4992411, 地址: 内蒙古大学留学生公寓 B 座 4 楼)领取纸质发票、报销明细盖章及合同(如需要);
- 将报销纸质材料(按报账要求由相关负责人签字)线下投单至学 校财务大厅收单处;
- 财务报账成功、费用到账后,系统将为报账课题组自动充值相对 应的额度。报销单报销状态变更为已报销。

【注意】共享平台已实现与财务系统的对接,预约单投递后请勿在财 务系统中重复新增预约报销单!!!

## 常见问题

- 1, 已经开票并在财务系统做账,但报销款尚未到账的使用记录如何 处理?
- 答:请课题组负责人关注财务系统中该笔款项报账进度,待完成报销、 款项到账后及时联系奥都科技(申话: 0471-4992411)将对应使用记 录标记为已报销,期间请勿在共享平台中提交报销申请,避免出现同 一使用记录重复报账的情况。
- 2, 报销项目页面为何仅显示课题组【仪器收费】列表中的部分收费 记录?

答:课题组产生的所有收费记录都会显示在本课题组【仪器收费】列 表页,只有经过仪器负责人确认、且未报销的收费记录才会显示在报 销项目页面。

3, 已经生成了报销单,为何迟迟没有完成报账?

答:生成报销单后需注意以下三点:(**1**)生成报销单后请务必确认点 击【提交】按钮,否则报销单只保存在共享平台中并未推送至财务系 统,报销状态显示为【未报销】;(2)提交报销单后务必关注报销状 杰,变更为【已开票】后请及时联系奥都科技领取报销材料;(3)需 将报销材料按照财务要求投递至学校财务处。

4, 本人为项目负责人的经费未显示在经费管理**->**我的经费中怎么 办?

答:请课题组负责人联系学校共享办公室(电话:4995292,邮箱: ndkjc14@imu.edu.cn)查询项目情况。